$\triangleright$  कियोस्क अपने ईमित्र के लिए प्रदत यूजर नैम, पासवर्ड को राशनकार्ड पोर्टल पर काम में लेंवे l

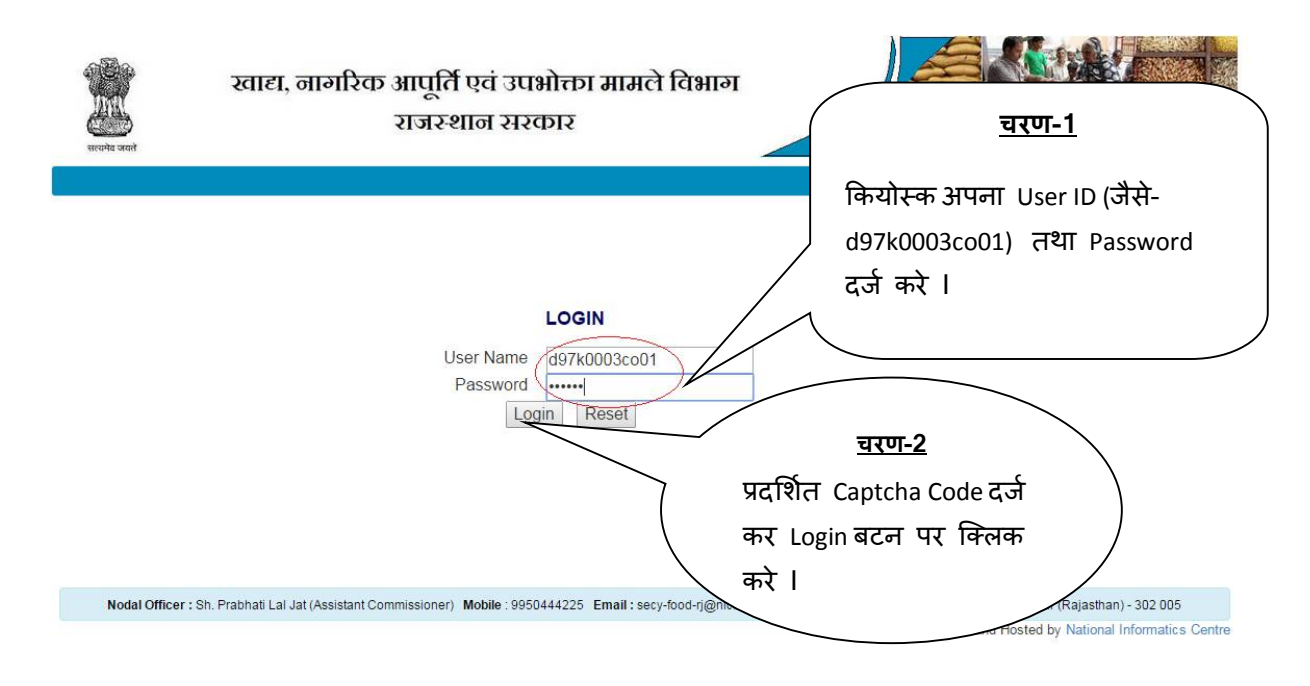

#### $>$  अपने अधिकारी का चयन कर continue बटन पर क्लिक करें ।

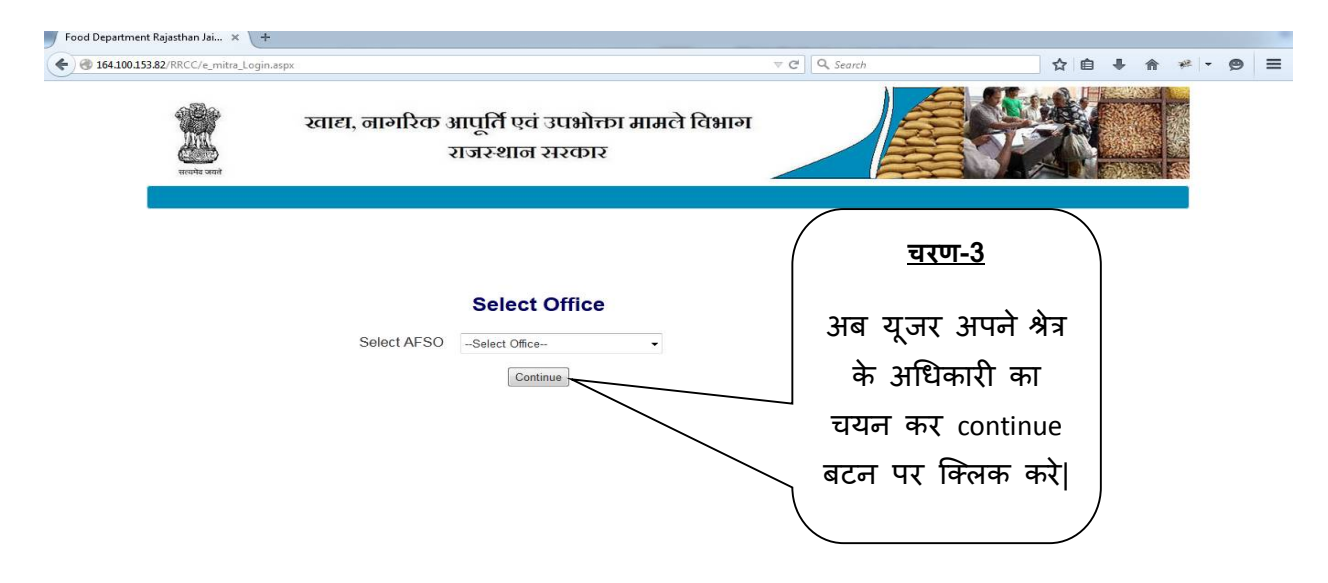

≻ राशनकार्ड में Correction करने के लिए Generate Receipt पर क्लिक करे ।

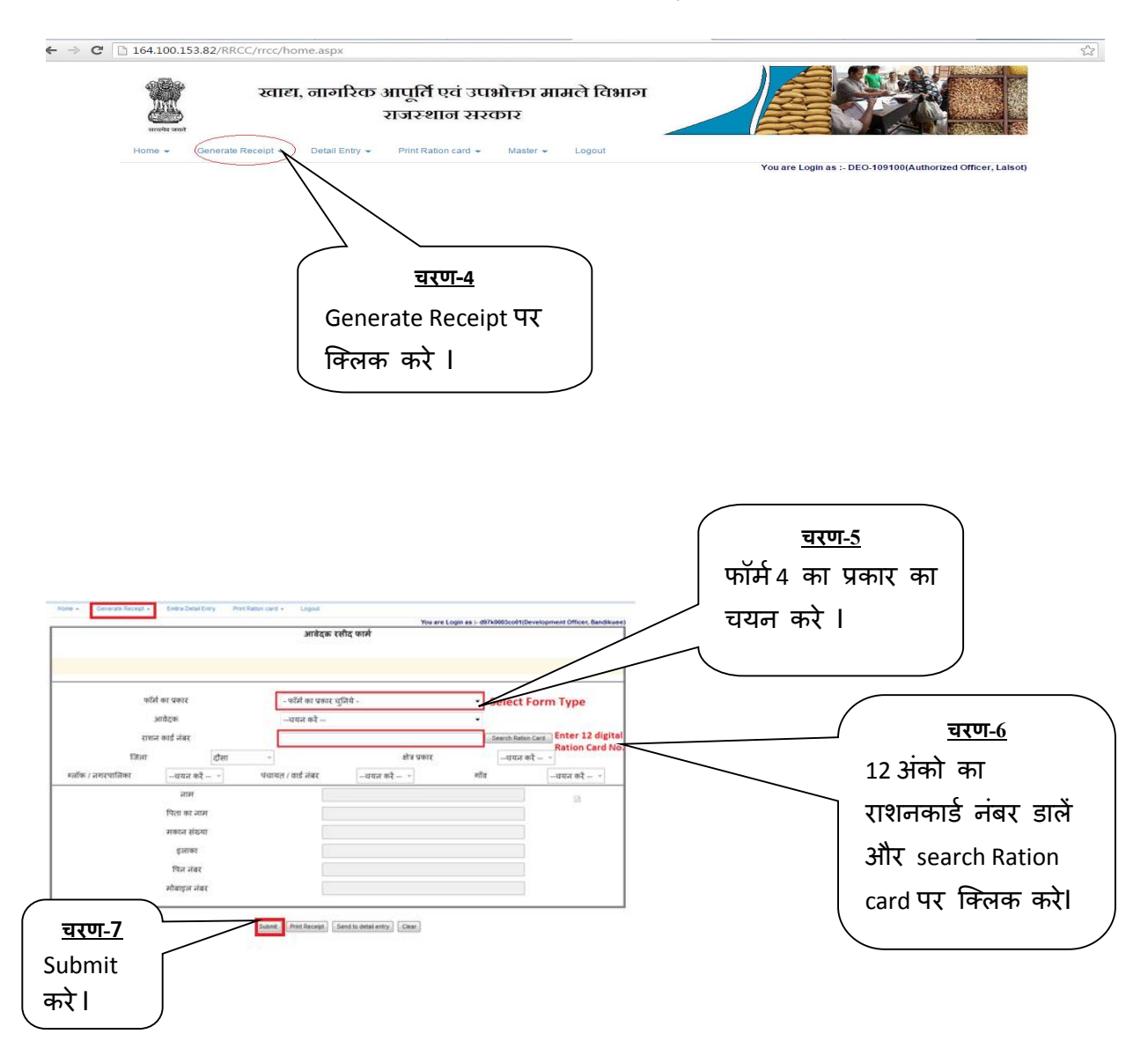

• emitra फॉर्म ४ को सेलेक्ट करेगा फिर आवेदक का नाम सेलेक्ट करेगा|

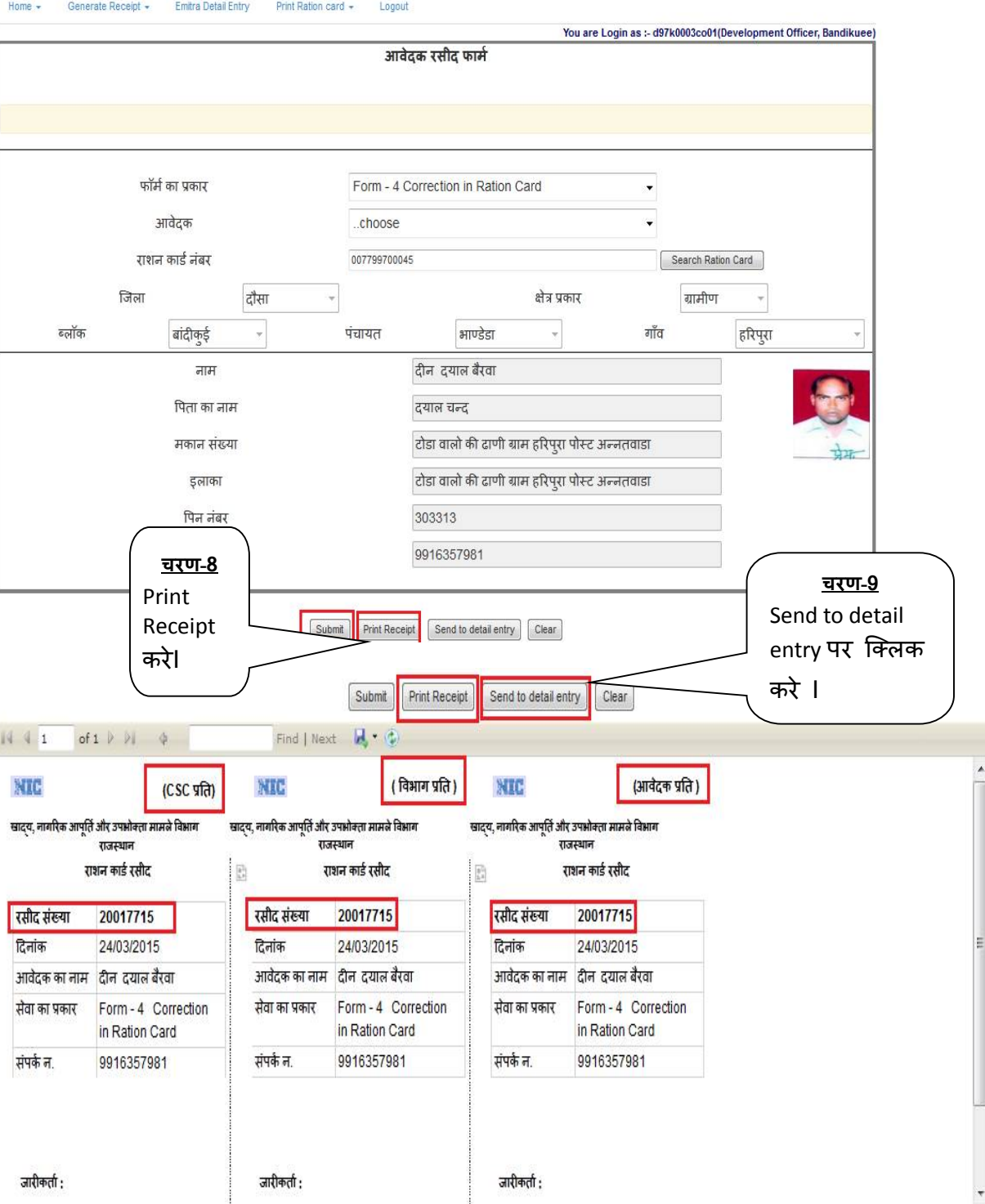

#### > Generate receipt करने के पश्चात् Emitra Detail Entry पर क्लिक करें ।

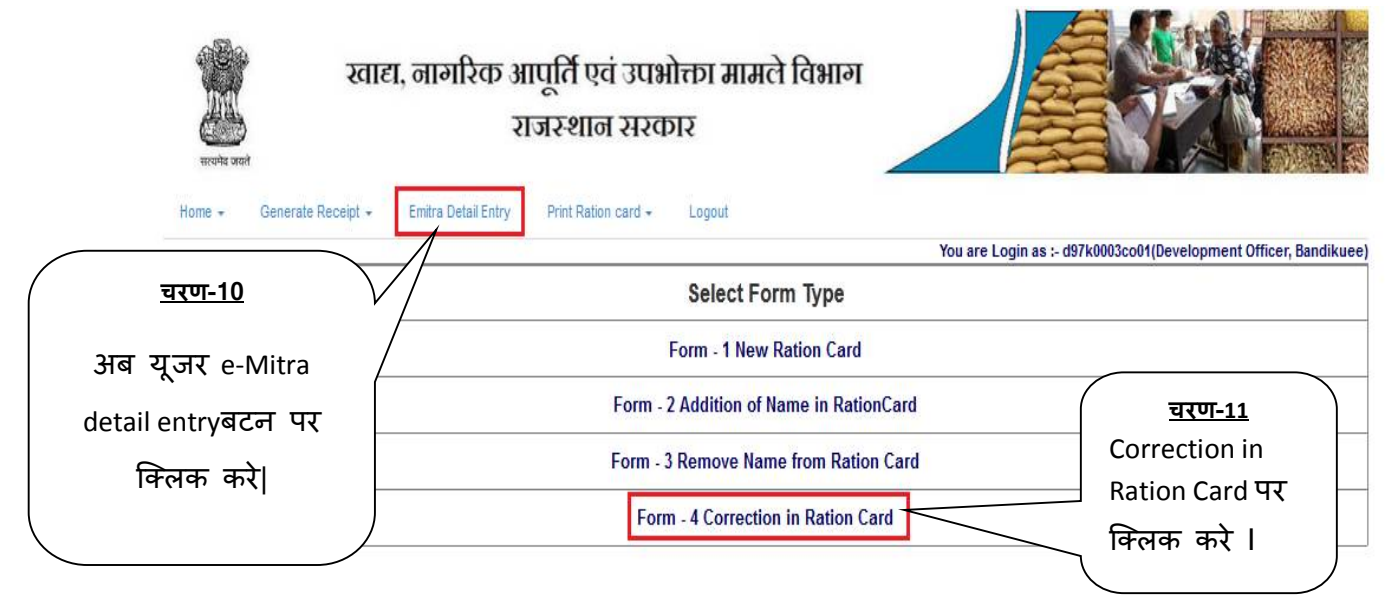

≥ फॉर्म नंबर सलेक्ट करे , जिस नाम से रसीद बनाई है उसका विवरण यहाँ दिख जायेगा I

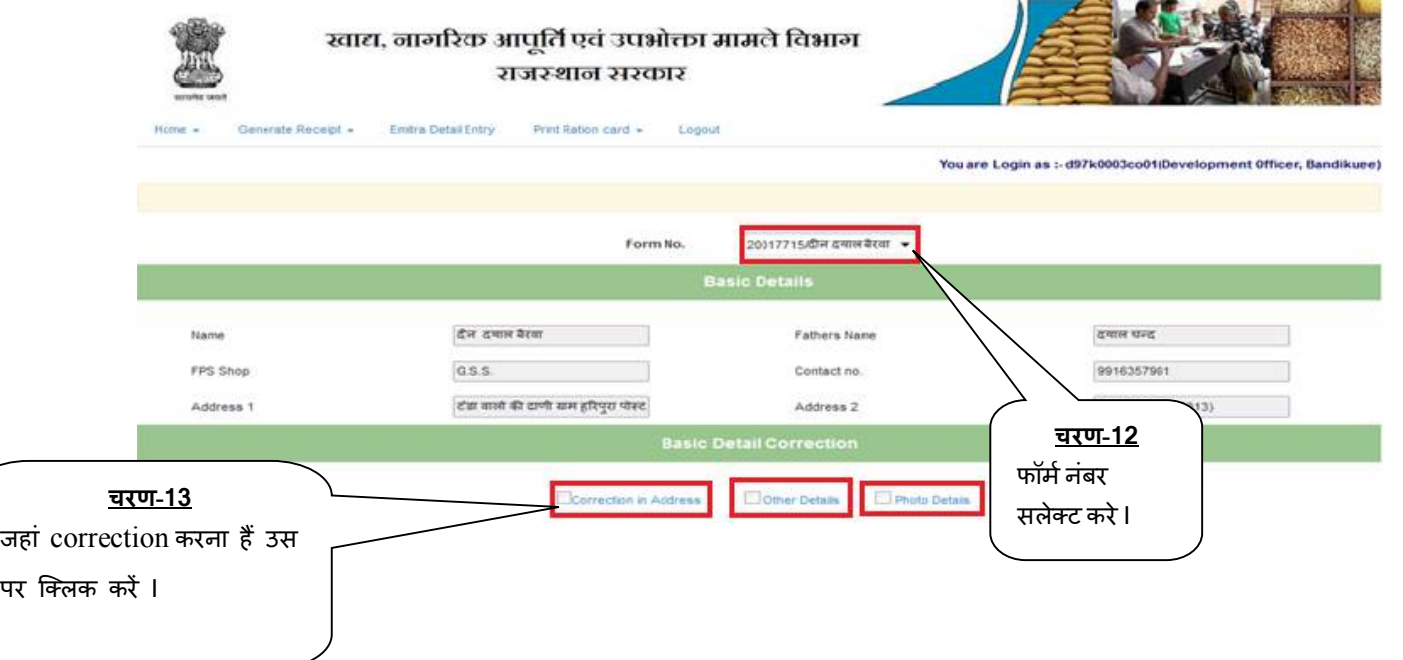

> अगर नाम, पता और फोटो विवरण में कोई परिवर्तन करना हो तो "Correction in Address, Other Details (Bank, Gas Details) or Photo Details पर क्लिक करेंगे और सही करेंगे और सेव कर देंगे I

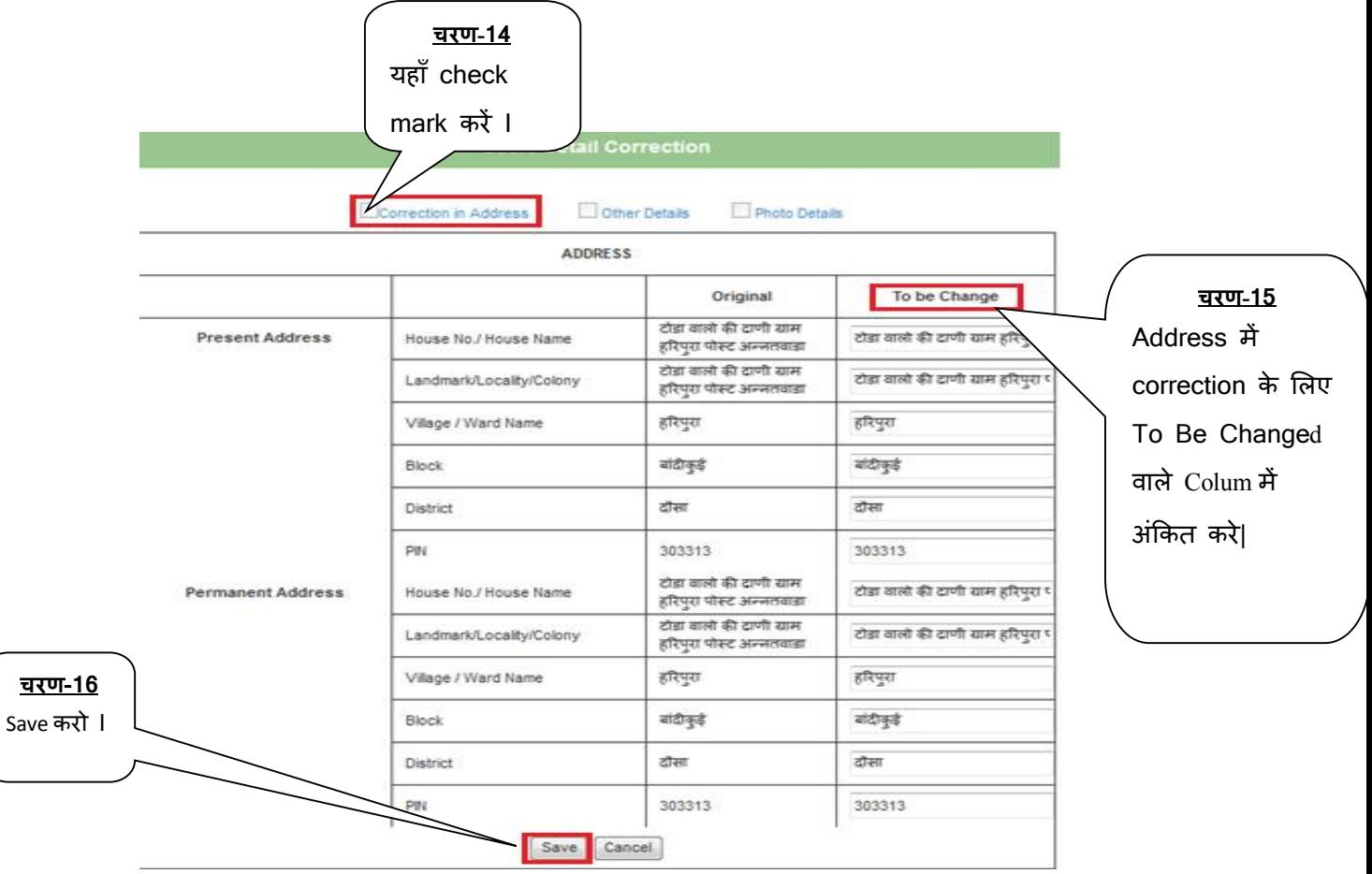

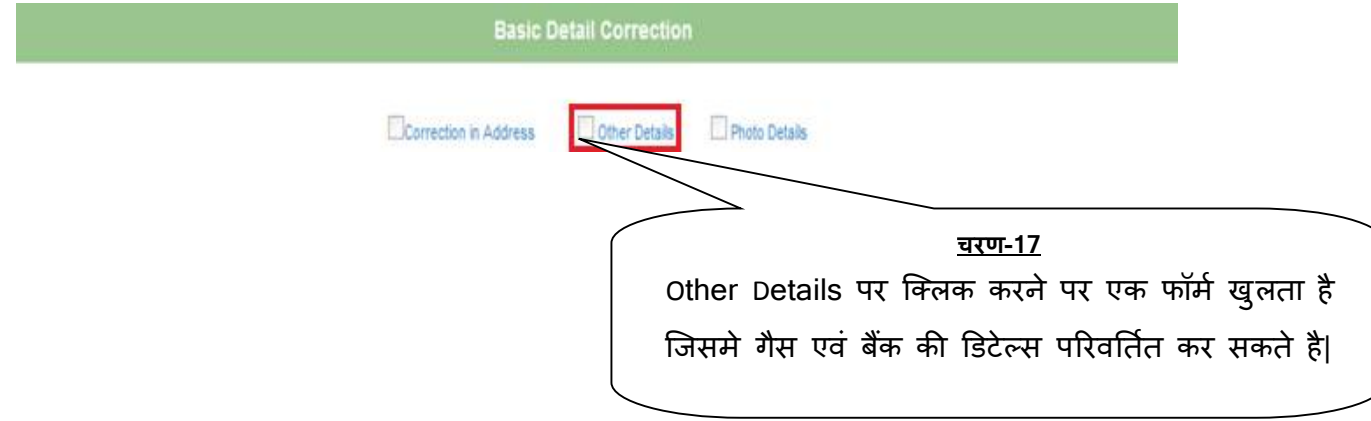

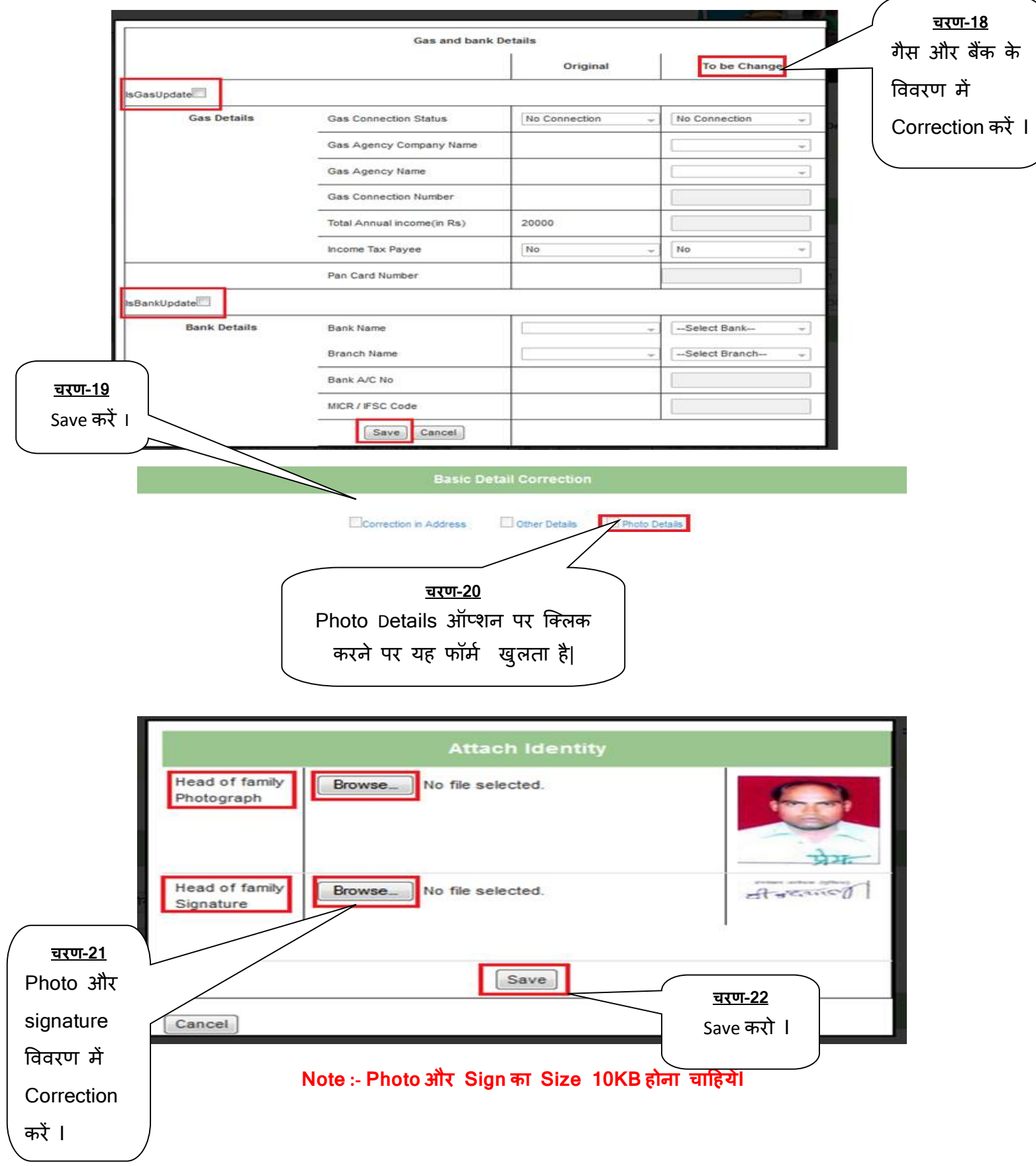

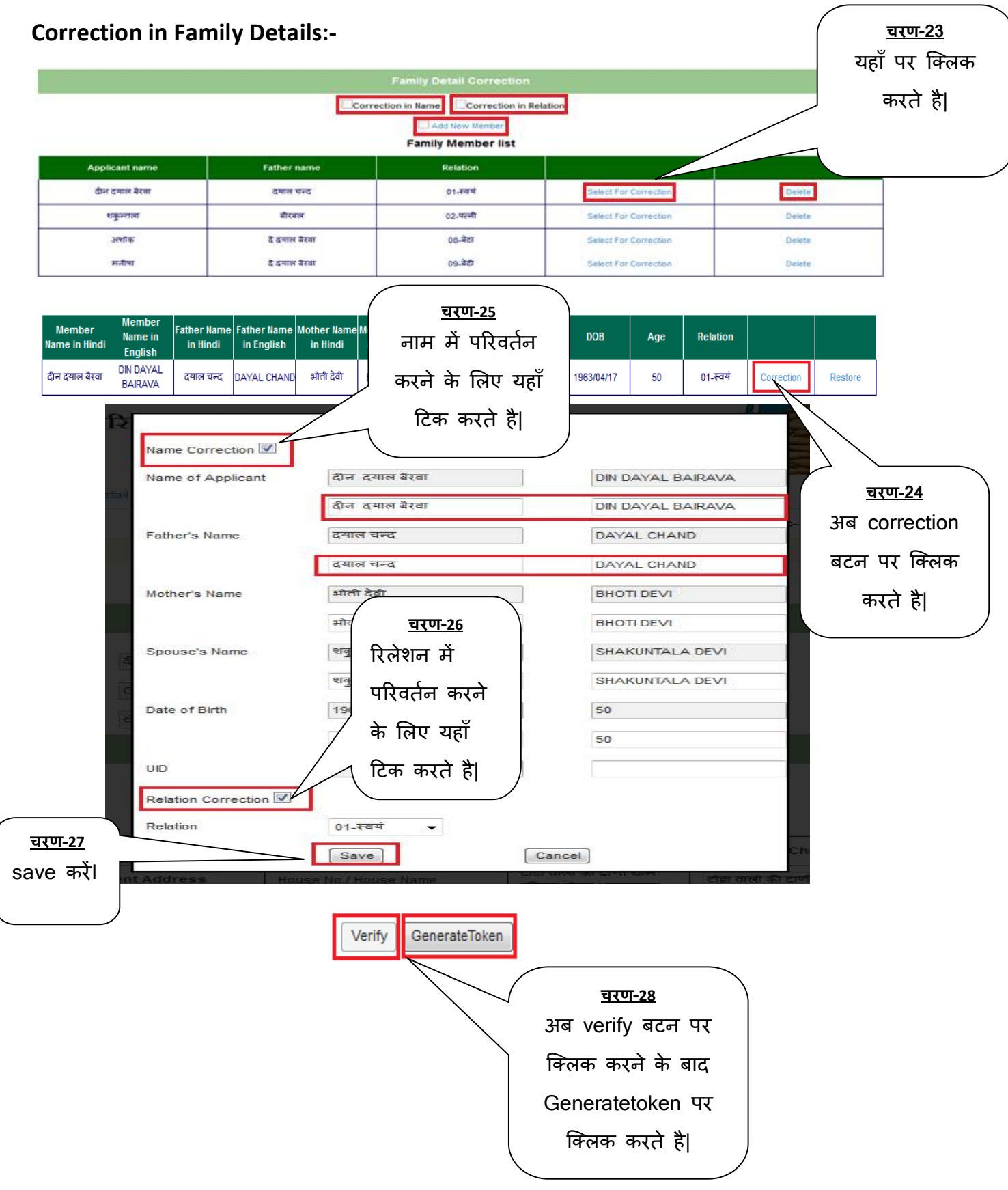

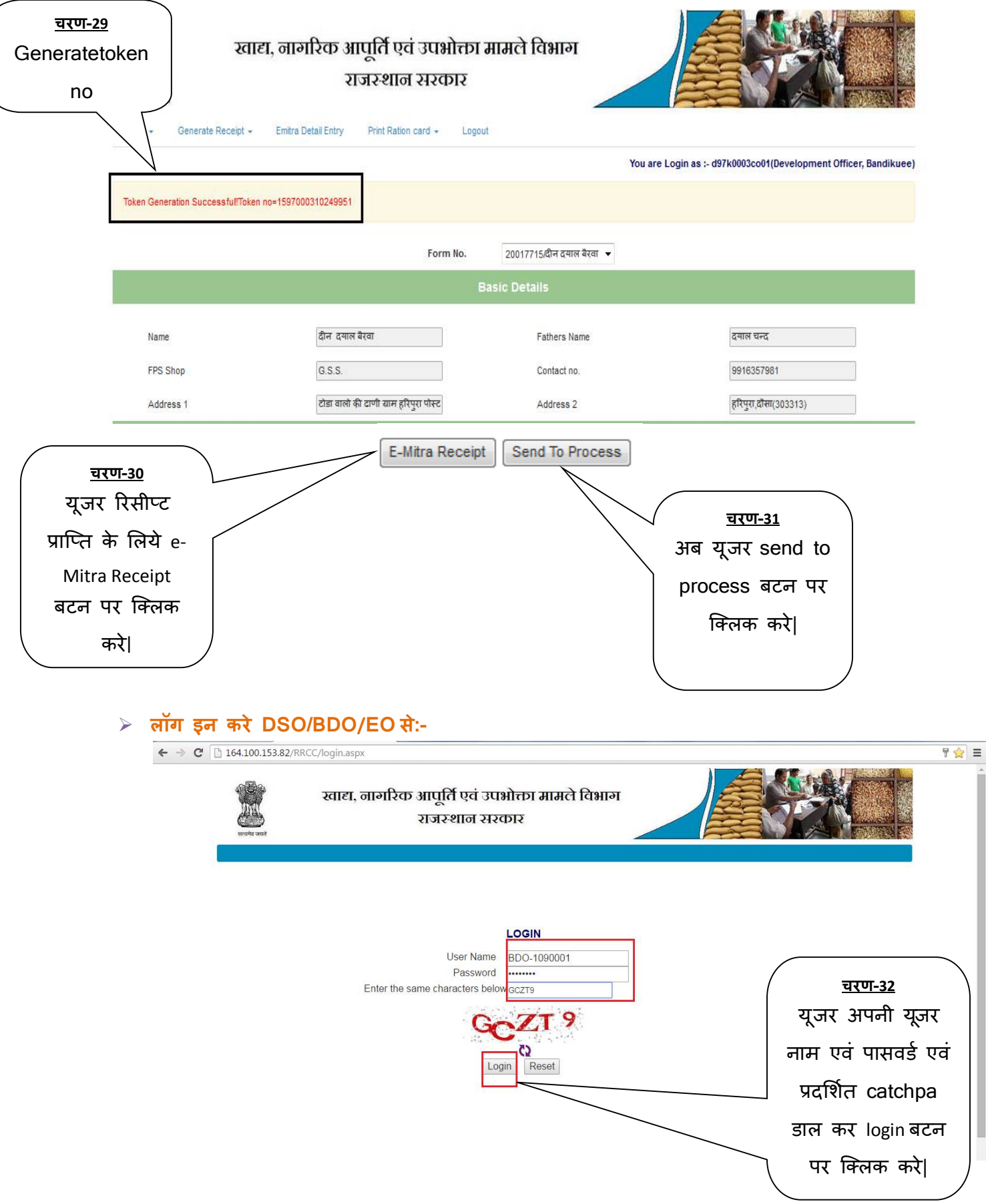

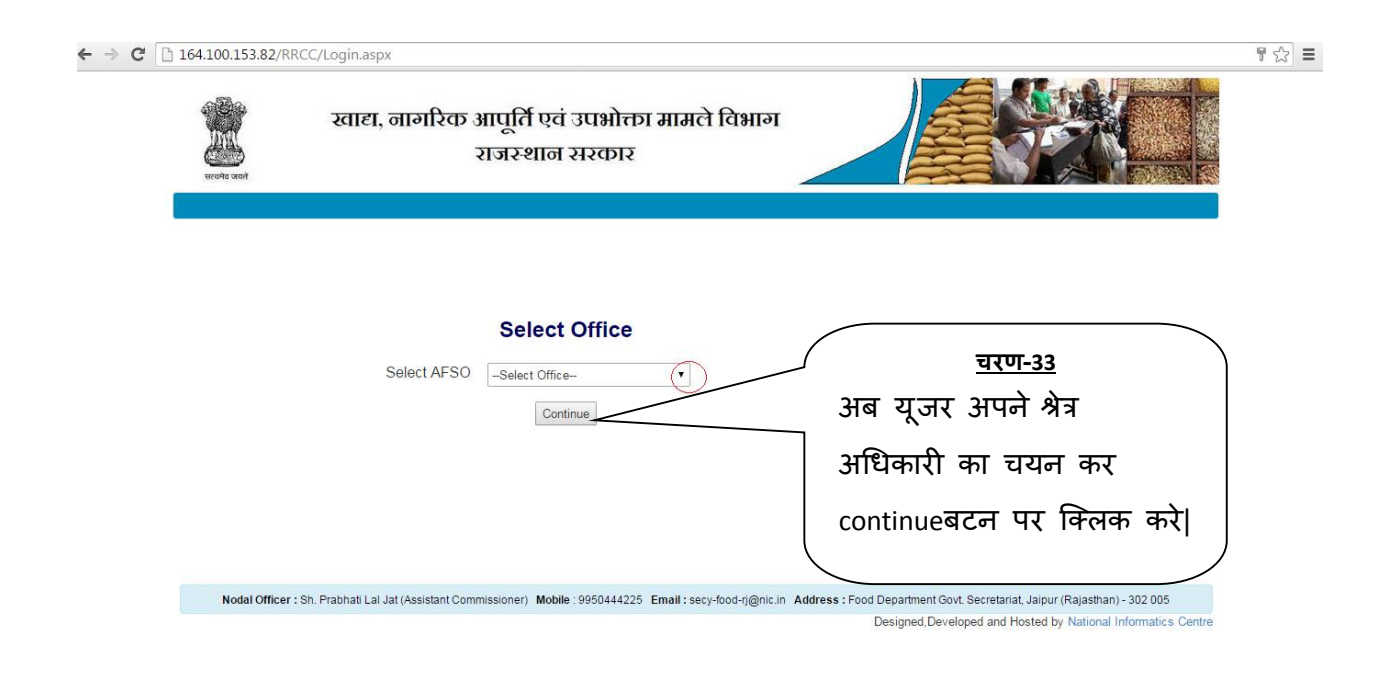

#### **राशनकाड[ ͪĤंट करना :-**

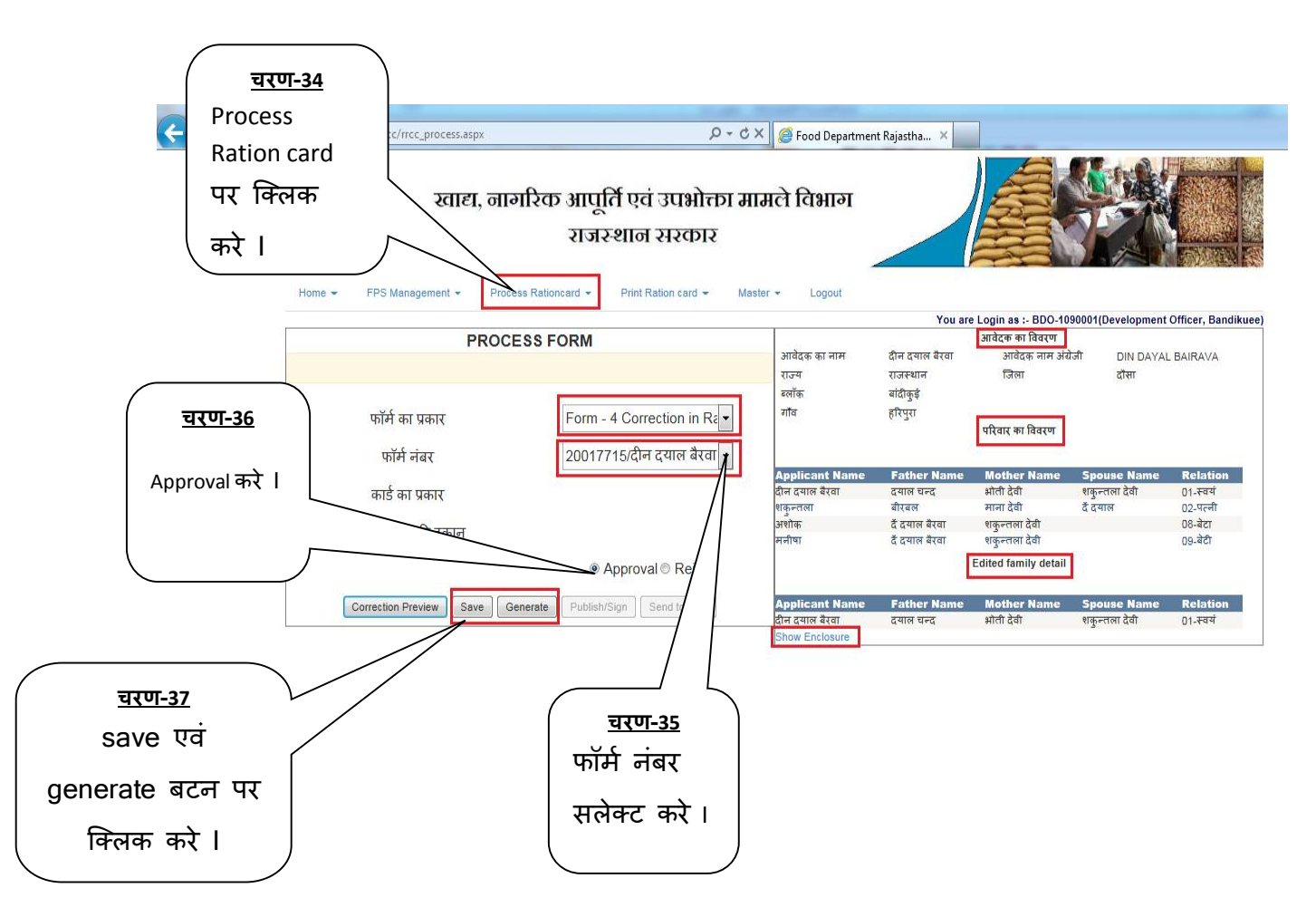

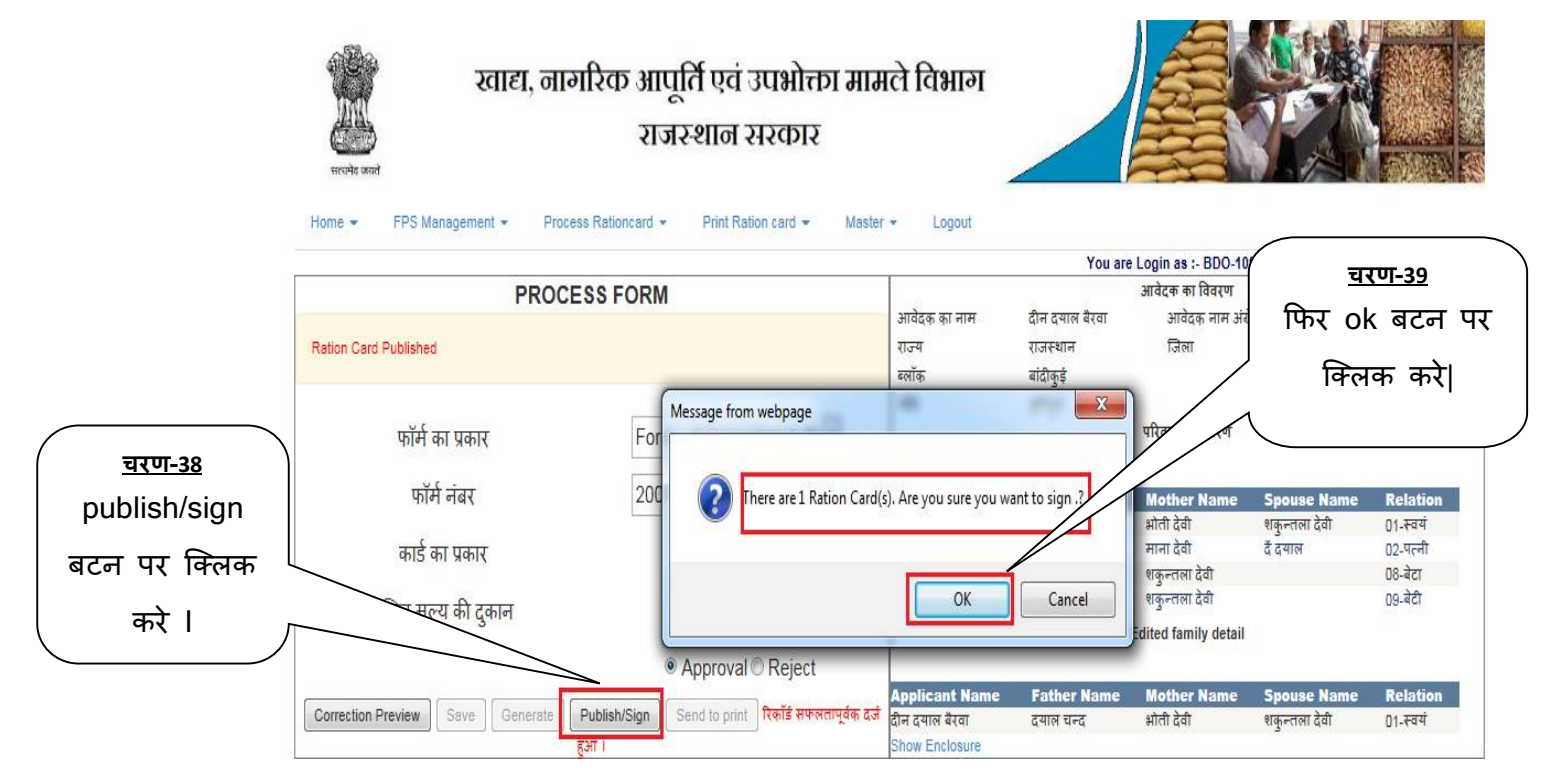

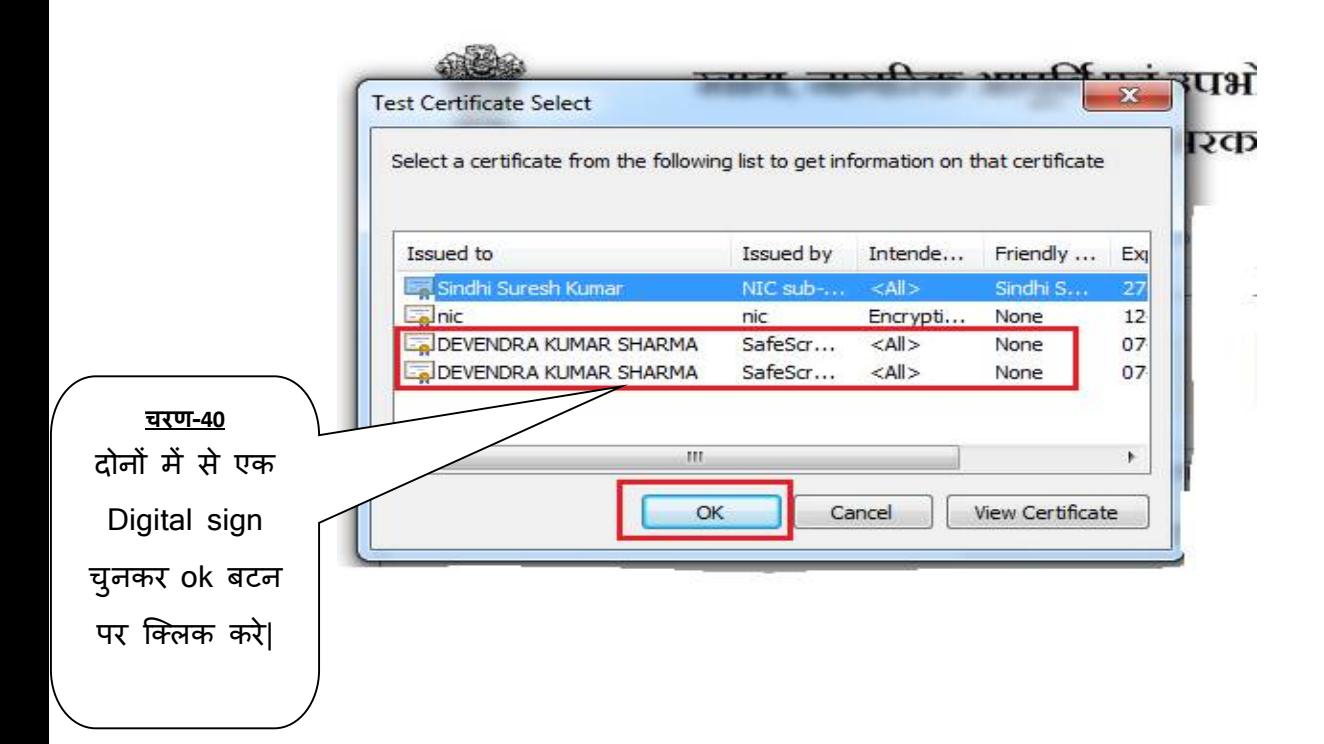

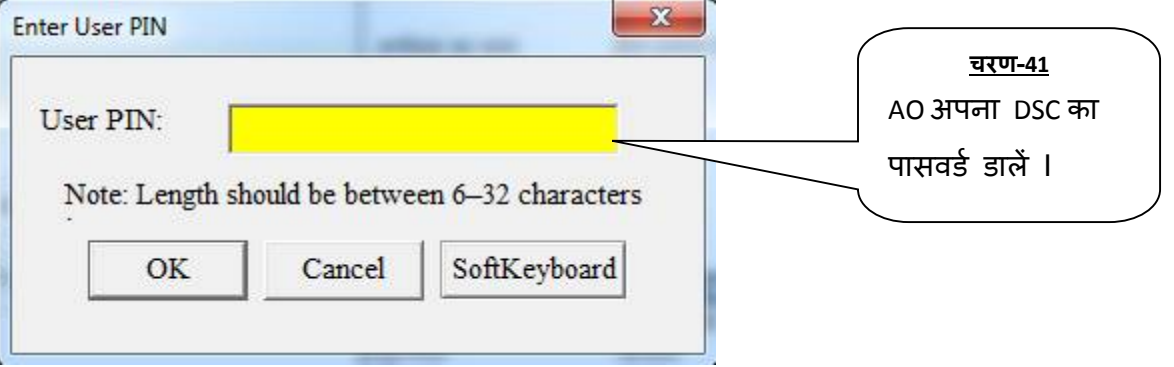

NOTE: कृपया Password 3 बार से ज्यादा ना डाले I अब Send to Print पर क्लिक करें I

 $\triangleright$  कियोस्क अपने ईमित्र के लिए प्रदत यूजर नैम, पासवर्ड को राशनकार्ड पोर्टल पर काम में लेंवे l

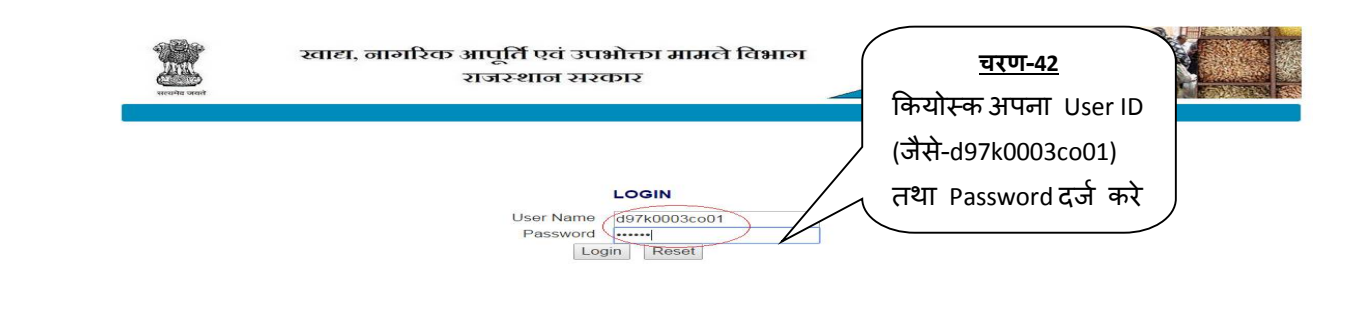

Nodal Officer : Sh. Prabhati Lai Jat (Assistant Commissioner) Mobile : 9950444225 Email : secy-food-rj@nic.in Address : Food Department Govt. Secretariat, Jaipur (Rajasthan) - 302 005<br>Designed, Developed and Hosted by Nati

 $>$  अपने अधिकारी का चयन कर continue बटन पर क्लिक करें I

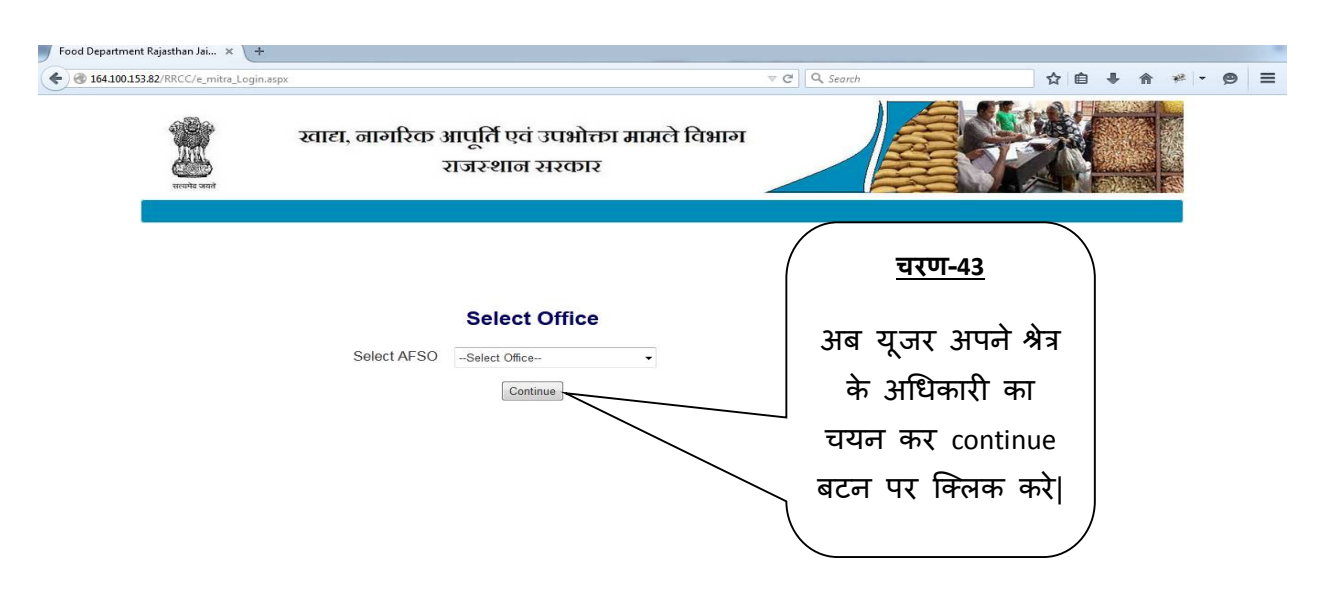

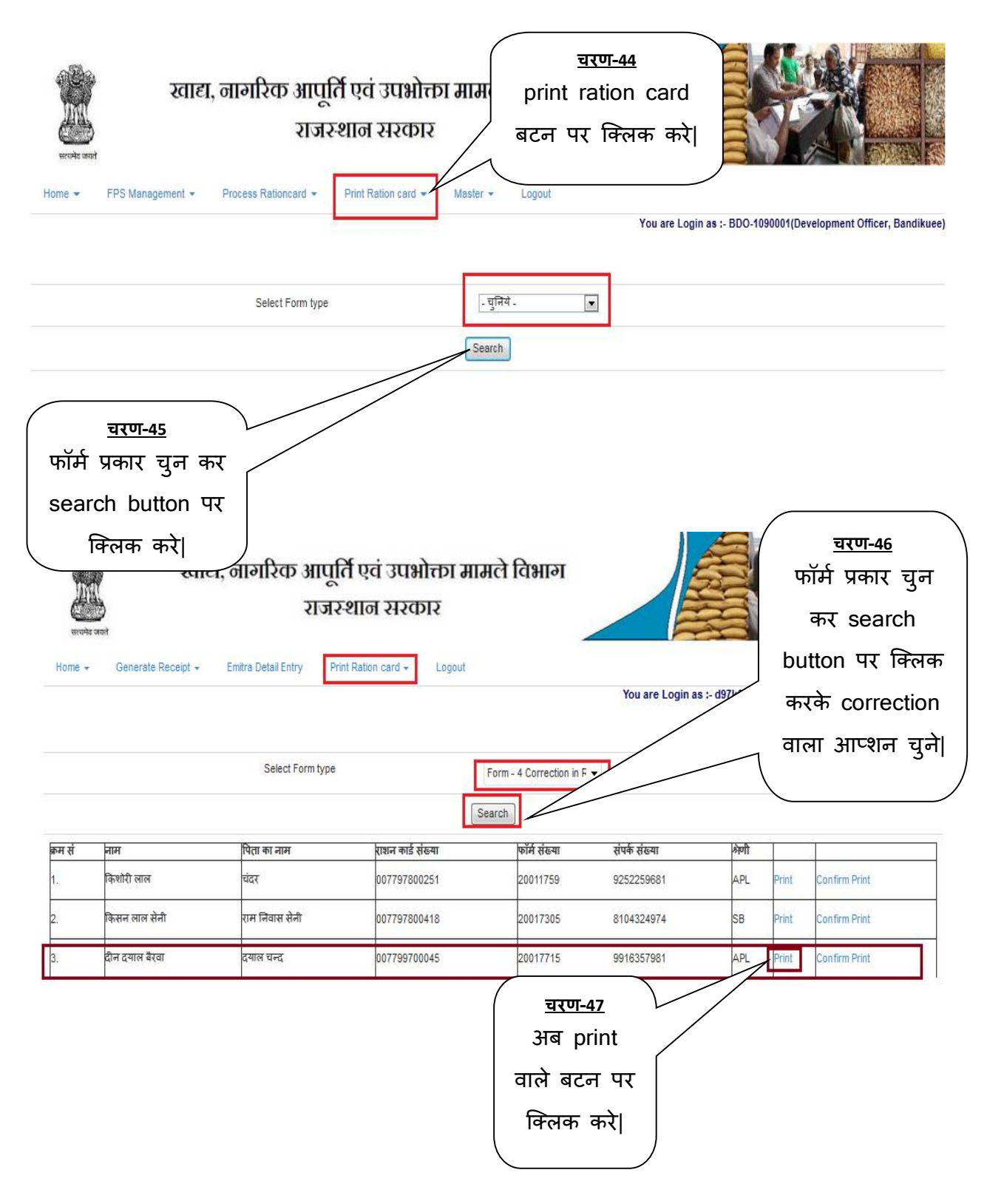

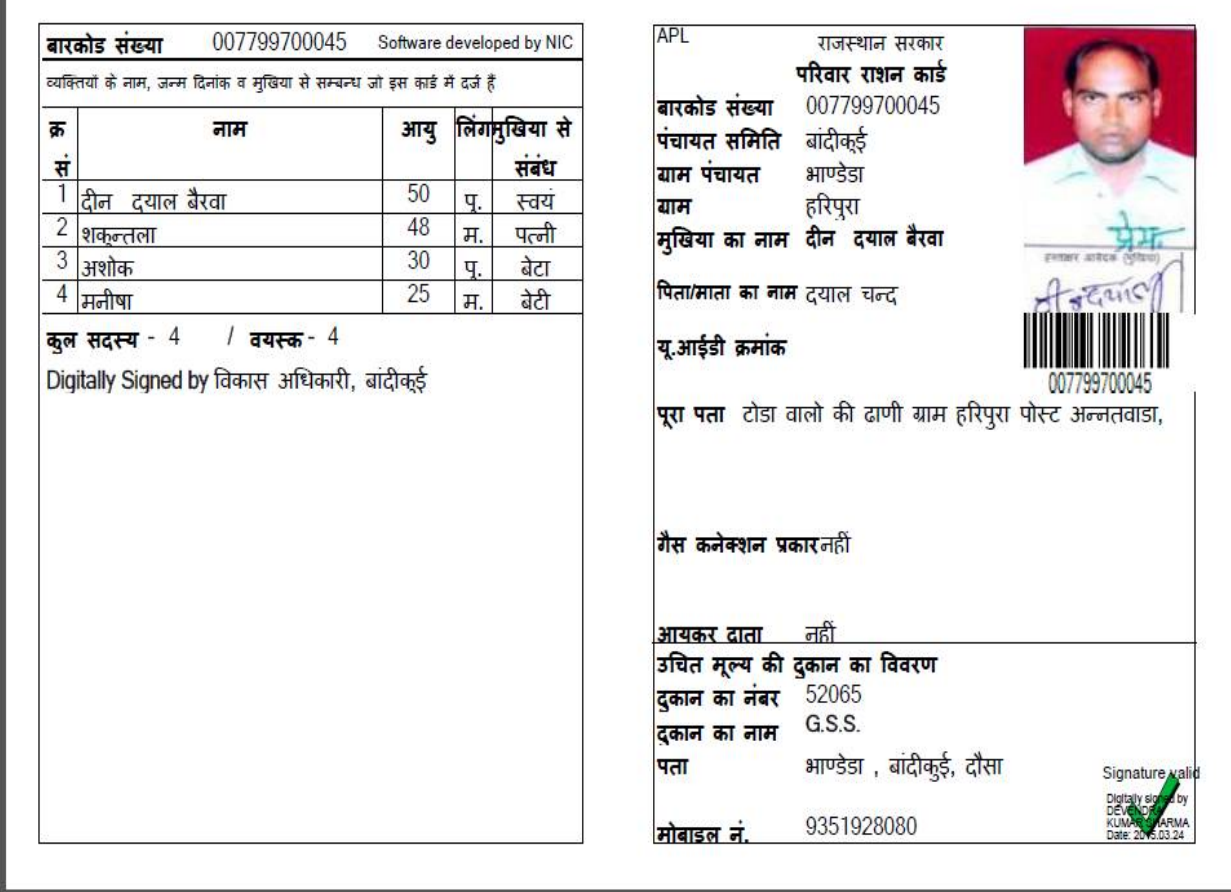

 $\blacktriangleright$